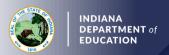

## Administrator Initial Practitioner (IP) First or Second Renewal

## Creating and Submitting the Renewal Application

- 1. Log into your LVIS account
- 2. Click Start An Application on the left-hand side.
- 3. Click the Renew, Convert or Professionalize my license box.
- 4. Select Administrator
- 5. Click I have a 2 year license
- 6. Click Renew a 2 year license
- 7. Click First or second renewal
- 8. Click Start Application
- 9. Select your existing license number from the drop-down menu
- 10. Answer the degree change question
- 11. Select Less than two years
- 12. Answer the three criminal history questions
- 13. Select Continue
- 14. Upload the requested documentation
- 15. Select Continue
- 16. Review your application, scroll to the bottom, and select Submit
- 17. Click Make Payment
- 18. Select the applications for which you want to pay in this transaction you may pay for multiple applications in the same transaction if needed
- 19. Click Start Payment Transaction to go to the NIC payment portal to make the payment
- 20. Click Submit Payment
- 21. You will be transferred back to LVIS and will be able to view your payment receipt please save this for your records
- 22. Click Submit

Once payment is submitted, applicants will be redirected back to LVIS, where they can view application status. Processing times are noted on the front page of LVIS before signing in and vary in length depending on the time of year.